Quantics Exercises

Graham Worth

*June 2023* Version: 0.1

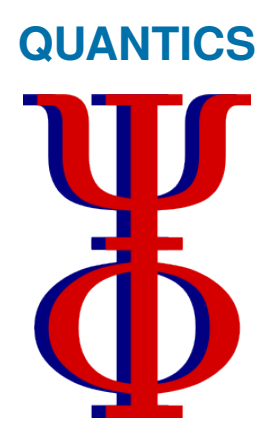

*A suite of programs for molecular QUANTum dynamICS simulations* Worth Group University College London Department of Chemistry

## **Quantics Exercises**

Graham Worth

June 2023

## **Graham Worth**

*Quantics Exercises* Handout, June 2023 Contributors: The Worth Group

## **University College London**

Department of Chemistry Faculty of Mathematics and Physical Sciences 20 Gordon Street London WC1H 0AJ

## <span id="page-4-0"></span>Abstract

Quantics is a general purpose program package to simulate the evolution of a molecular system by solving the time-dependent Schrödinger equation.

The code is based around the multi-configurational time-dependent Hartree (MCTDH) algorithm in various variants, including the powerful multilayer-MCTDH algorithm that has been used to propagate a wavefunction for up to 1000 degrees of freedom. MCTDH uses a contraction of basis set representations of the Hamiltonian and wavefunction, and Quantics includes a range of variable representation (DVR) grid basis sets and collocation methods.

Input is via ascii text files and for molecules with analytical potential functions no programming is required. A library of potential functions is included to treat more complicated cases, and further functions can be added as required by the user.

The code also includes the variational multi-configurational Gaussian (vMCG) method that is based on a Gaussian wavepacket expansion of the wavefunction. vMCG can be run in a "direct" manner (DD-vMCG), calculating the potential energy surfaces on-the-fly using a number of quantum chemistry programs. In addition to wavepacket propagation, Quantics can solve the time-independent Schrödinger equation for small systems and can solve the Liouville–von-Neumann equation to propagate density matrices. The Package includes auxiliary programs to help set up calculations and analyse the output.

Quantics is a community code of the UK Collaborative Computational Project for Quantum Dynamics (CCPQ) and the European E-CAM project, an einfrastructure for software development run by the Centre Européen de Calcul Atomique et Moléculaire (CECAM). Through this it has become a framework for general dynamics codes, for example enabling an external surface hopping code to use the Quantics input and operator interfaces.

More details of the code and its capabilities are in Ref. Worth [\[4\]](#page-36-0)

## **Contents**

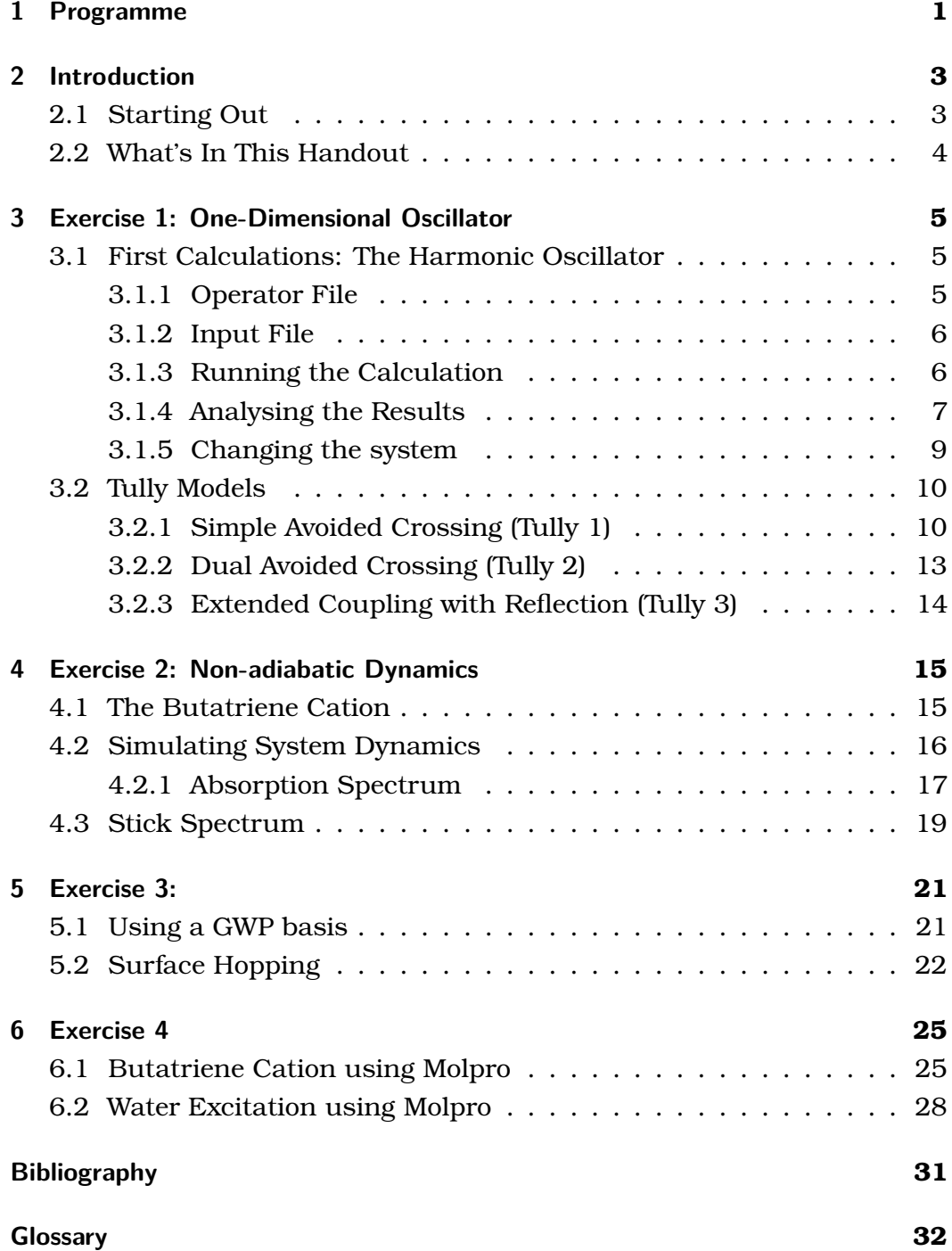

## <span id="page-6-0"></span>Programme

## Excited States and Nonadiabatic Dynamics CyberTraining Workshop 2023

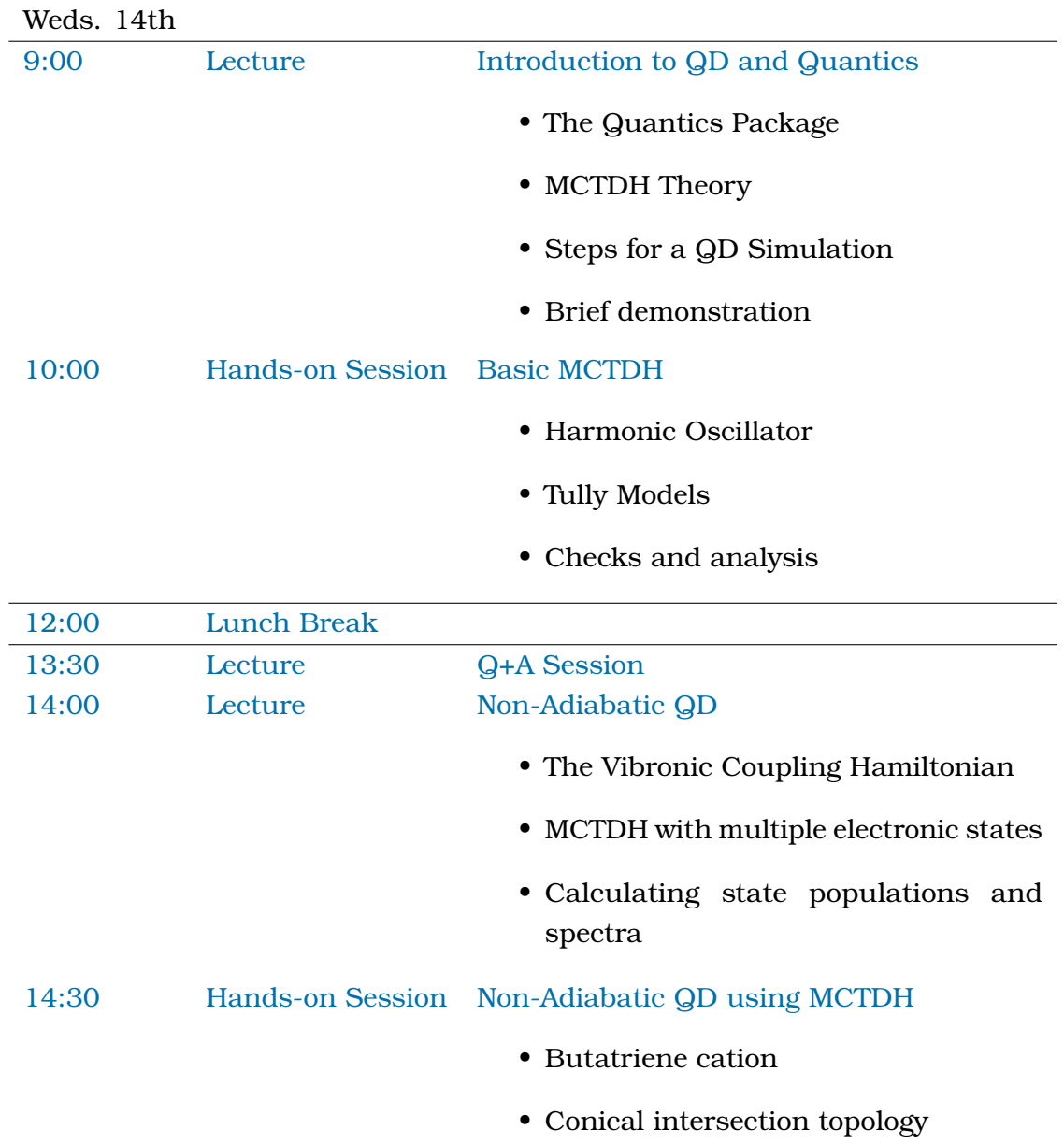

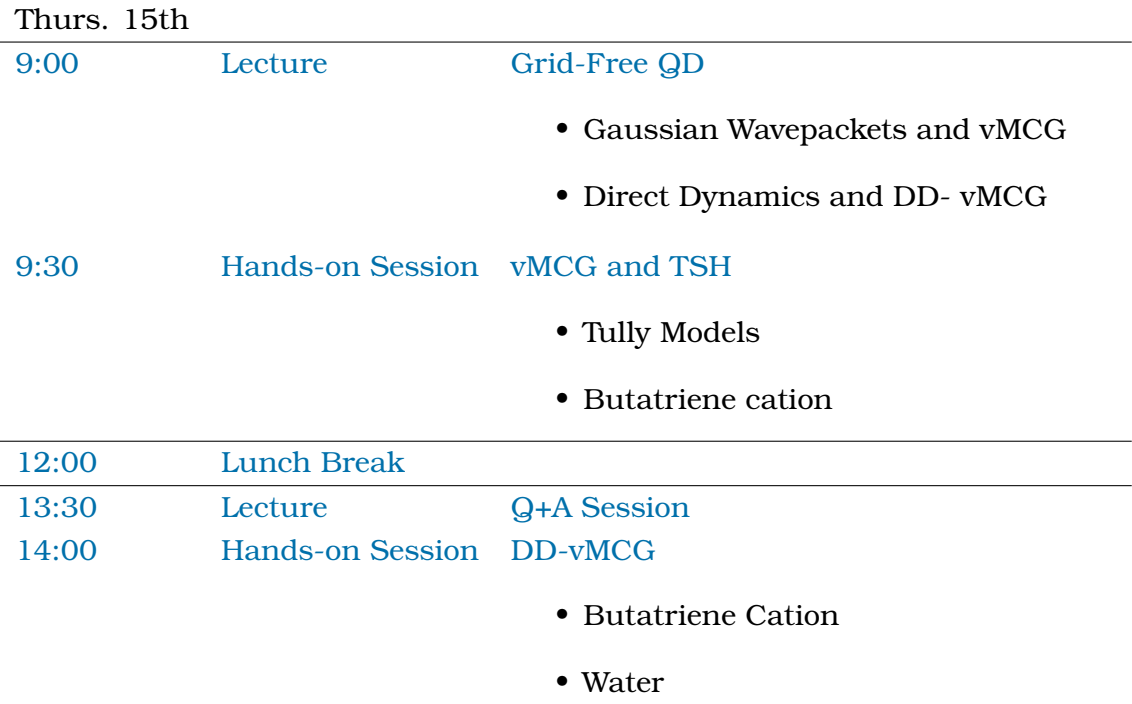

Changes possible subject to the requirements of the workshop.

# <span id="page-8-0"></span>Introduction 2

*"You can't do better design with a computer, but you can speed up your work enormously.*

> — **Wim Crouwel** (Graphic designer and typographer)

## 2.1 Starting Out

<span id="page-8-1"></span>In the following are a set of example calculations to introduce the basic ideas of quantum dynamics calculations and how they are performed using the Quantics program.

The information given is reduced as the examples progress and looking back to earlier examples should give the answer as to how something should be done. Further information is to be found in the on-line documentation included with the package, where detailed information on keywords available etc. are present.

The Quantics website can be found **[here](https://www2.chem.ucl.ac.uk/quantics/index.html)**, or at

<https://www2.chem.ucl.ac.uk/quantics/index.html>

There is a section titled **Cyber Training Workshop, Buffalo June 2023** with links to this manual and supporting files.

For the Cyber Training Workshop, you need to log on to CCR OnDemand and start a Faculty Desktop session on the valhalla partion. Open an X-windows terminal and add the following two lines to the .bashrc file

- source /user/gworth/quantics2.1/install/QUANTICS\_client
- module load gcc/8.3.0

<span id="page-9-1"></span>This sets the environment to run the Quantics program. You will need to type

• source .bashrc

to activate the environment in the present terminal, but this will happen automatically when another window is opened.

If \$QUANTICS\_DIR is the root directory of the Quantics installation, the documentation is to be found at \$QUANTICS\_DIR/doc/index.html

## 2.2 What's In This Handout

<span id="page-9-0"></span>This handout contains the exercises which should help you to successfully run different types of calculations with the Quantics software package.

- **Chapter [3](#page-10-3)** Setting up and running 1D harmonic oscillator system, introduction to the analysis/plotting programs and running calculations on the Tully model systems
- **Chapter [4](#page-20-2)** Setting up and running non-adiabatic dynamics on the Butatriene cation and generating spectra from the results
- **Chapter [5](#page-26-2)** Setting up and running non-adiabatic dynamics using the [vMCG](#page-41-0) (Gaussian wavepacket) method
- **Chapter [6](#page-30-2)** Setting up and running direct quantum dynamics simulations using the [DD-vMCG](#page-38-0) method
- **Bibliography** Key papers for the methodology/implementation of the methods in each section.
- **Glossary** Key commands and terms with short descriptions

## <span id="page-10-4"></span><span id="page-10-3"></span><span id="page-10-0"></span>Exercise 1: One-Dimensional **Oscillator**

*"A picture is worth a thousand words. An interface is worth a thousand pictures.*

> — **Ben Shneiderman** (Professor for Computer Science)

In the first set of exercises we will look at some simple one-dimensional systems to learn the thinking process and basic input required for a Quantics calculation.

## 3.1 First Calculations: The Harmonic Oscillator

<span id="page-10-1"></span>The Hamiltonian for a 1D harmonic oscillator is

$$
H = -\frac{1}{2m}\frac{\partial^2}{\partial q^2} + \frac{1}{2}m\omega^2 q^2
$$
 (3.1)

where *m* is the mass and  $\omega$  the frequency. Note that we are using atomic units in which  $\hbar = 1$  so it can be omitted.

## 3.1.1 Operator File

<span id="page-10-2"></span>To specify a Hamiltonian, you need an *[operator file](#page-39-0)*. The operator file "ho.op" codes the Harmonic oscillator Hamiltonian above. You will see there are 3 SECTIONS.

The [OP\\_DEFINE-SECTION](#page-39-1) contains a title that will be printed in output.

The [HAMILTONIAN-SECTION](#page-38-1) defines the operator. The line beginning "modes" defines the fact there is a single coordinate, labelled "x". The 2 lines between the dashes (these are not required for the operator, and are included to help readability) define 2 terms that can be related to the Hamiltonian [3.2.](#page-15-2)

<span id="page-11-2"></span>The [PARAMETER-SECTION](#page-39-2) defines the mass and frequency. Values of a proton mass with a frequency close to 3500 cm<sup>-1</sup> are given. This is an approximate C–H stretch.

## 3.1.2 Input File

<span id="page-11-0"></span>To run a calculation you need an *[input file](#page-39-3)*. Look at ho.inp. Again there are various SECTIONs.

The [OPERATOR-SECTION](#page-39-4) defines the file containing the operator - here "ho.op".

The [PRIMITIVE-BASIS-SECTION](#page-39-5) defines the "primitive basis set" - a grid of points on which the wavepacket will be propagated. Here 121 points between  $x = -2$  au and  $x = 2$  au are defined. (1 au  $\sim 0.5$ Å).

The [SPF-BASIS-SECTION](#page-41-1) defines the number of "single-particle" basis functions that will be used to describe the evolving wavepacket. For a 1D problem only 1 function is required.

The INIT WF-SECTION defines the initial wavefunction. A Harmonic oscillator ground-state eigenfunction is specified here for mode *x*. The 4 parameters specify the centre of the wavepacket, its momentum, and the frequency and mass of the harmonic oscillator. Notice that the oscillator has been displaced to  $x = 2.0$  au.

Finally, the [RUN-SECTION](#page-41-2) defines what will be calculated. Here we are running a propagation that will last for 20 fs with output written ever 0.5 fs. Output will be written to a directory "ho".

## 3.1.3 Running the Calculation

<span id="page-11-1"></span>Step 1. Set-up the directory and run the calculation

- mkdir ho
- quantics ho

It should finish in a few seconds.

Step 2. Move into the directory and list the contents

- <span id="page-12-1"></span>• cd ho
- $\bullet$  ls

There will be a number of files including psi and pes.

## <span id="page-12-0"></span>3.1.4 Analysing the Results

Step 3. Plot the potential surface and wavepacket motion using the showsys program. This is driven by a simple menu. Type the number to activate the desired option and follow the instructions. You might have to type enter a number of times to be able to enter an option. To start type

• [showsys](#page-40-0) -gnupl4

The option  $-\text{quadr}\ 4$  is needed to use the verion of gnuplot installed on the cluster. A menu will appear. Look at item 10, the plot task. Type

 $• 10$ 

A menu will appear with the possible plot tasks. Select

• 2 plot pes

Now type 1. This activates "plot to screen" and a plot of the potential surface will be shown. This should be a quadratic curve. Try changing the energy units using option 90 to cm−1 by using the keyword cm-1. Try changing the range over which the PES is plotted using options 30 (to change *x*-axis) and 70 (to change *y*-axis).

Step 4. Now plot the wavepacket motion. From option 10 choose

• 7 plot reduced density

The density is  $\Psi^2$ , i.e. the probability density for the particle. Reduced density means that the density has been integrated over any other degrees of freedom to allow the 1D plot to be made. Type option 280 (this is not visible in the menu), select

 $\bullet$  2 = movie

<span id="page-13-0"></span>and then type 1, it will provide a movie of the motion of the wavepacket.

The wavepacket will move and the time shown at the top of the plot will be incremented. The plots should be  $0.5$  fs apart - the value of  $\pm$ psi in the RUN-SECTION. If this was given a different value the snapshots would be at this new value.

It is also possible to view the motion of the wavepacket as stepwise snapshots by skipping using option 280 and directly typing 1.

Step 5. Plot the trajectory of the centre of the wavepacket. The easiest way to do this is to use another program that will extract the expectation value of the coordinates stored in the file check. Type

```
• rdcheck -g qdq 1 1
```
This will produce a file  $qdq_1$ , pl for the first mode of the first (and only) state. The option  $-q$  meant that this file is ready to be plotted using the gnuplot program. Type

• gnuplot

A prompt gnuplot> appears. To plot column 1 against 2 of the data using a line plot, type

• plot "qdq\_1\_1.pl" u 1:2 w l

This is the expectation value of the coordinate, which can be interpreted as the centre of the wavepacket. It should oscillate from 2.0 to -2.0, and should agree with what you saw as the wavepacket motion.

The time-period of a harmonic oscillator is given by

$$
T = \frac{2\pi}{\omega}
$$

If T is in fs and  $\omega$  in cm $^{-1}$ , then using the appropriate conversions factors

$$
T = \frac{33356}{\omega}
$$

Consider This: For the system above what is the time period? Is that what is seen?

<span id="page-14-1"></span>Column 3 contains the width of the wavepacket, defined as the standard deviation  $\sqrt{\langle x^2 \rangle - \langle x \rangle^2}$ . This is plotted using

• plot "qdq\_1\_1.pl" u 1:3 w l

It also oscillates, but looking at the values is nearly constant.

## <span id="page-14-0"></span>3.1.5 Changing the system

To run a similar, but altered, calculation move back up to the starting directory and copy the operator and input files.

- cd ..
- cp ho.op ho1.op
- cp ho.inp ho1.inp

Change the frequency of the oscillator in ho1.op to give a time period of 35 fs (change the parameter in the operator file). Run a propagation of 70 fs (2 time periods) by changing tfinal in the new input file. Also change the value of the name variable so that all the results are written to a directory ho1. Now make the new directory and run the new calculation

- mkdir ho1
- quantics ho1

Change directory into hol and use showsys  $-\text{gnup14}$  to plot the potential surface and wavepacket motion as before.

Consider This: Is your result what you would expect?

To the see the effect of different starting conditions, first try altering the starting points. To do this, change the centre of the initial wavepacket in ho1.inp (the first parameter in the line defining the initial wavepacket in the [INIT\\_WF-SECTION\)](#page-38-2). Also try different initial widths (change the frequency - the third parameter in the line defining the initial wavepacket in the INIT\_WF-SECTION).

Points to note:

• The time period does not depend on the initial displacement.

<span id="page-15-3"></span>• If the frequency defining the initial wavepacket width matches the frequency of the potential function the wavepacket remains the same width at all times.

## 3.2 Tully Models

<span id="page-15-0"></span>In the next set of exercises we will look at some simple scattering problems with the [Tully Models.](#page-41-3) These were set up by John C. Tully [\[3\]](#page-36-3) to provide models to test the performance of surface hopping calculations in including non-adiabatic effects in scattering calculations.

The Hamiltonian for the Tully Models is written in a diabatic basis:

<span id="page-15-2"></span>
$$
H = -\frac{1}{2m}\frac{\partial^2}{\partial q^2} + \left(\begin{array}{cc} V_{11} & V_{12} \\ V_{21} & V_{22} \end{array}\right) \tag{3.2}
$$

with *m* is the mass and is set to 2000. Note that we are using atomic units in which  $\hbar = 1$  so it can be omitted. As a comparison, a proton in atomic units has a mass of 1822.

## <span id="page-15-1"></span>3.2.1 Simple Avoided Crossing (Tully 1)

The operator file is tully scm.op and tully scm.inp the input file. The potentials are:

$$
V_{11} = A (1 - \exp(-Bx)) , x > 0
$$
  
\n
$$
V_{11} = -A (1 - \exp(Bx)) , x < 0
$$
  
\n
$$
V_{22} = -V_{11}
$$
  
\n
$$
V_{12} = V_{21} = C \exp(-Dx^{2})
$$

with empirical paramaters *A, B, C, D*.

Step 1. Set-up the directory and run the calculation

- mkdir tully scm
- quantics tully\_scm

It should finish in a few seconds.

Move into the directory and analyse the results.

<span id="page-16-0"></span>Step 2. Plot the potential surface and wavepacket motion utilising the showsys program using the same options as for the harmonic oscillator (Section [3.1.4\)](#page-12-0). There are now 2 states and the state of interest can be selected by

```
• 60 = change state selection ( 1)
```
Type 60. In response to the question"How many states will be plotted?" select 1. Then in response to "Enter selection" enter 2. The wavepacket or potential can now be plotted for the upper state.

Type 60 again. In response to the question"How many states will be plotted?" now select 2. Then in response to "Enter selection" enter "1 2". The wavepacket or potential can now be plotted for both states.

You should see that after 60fs the crossing region is reached and population transfers to the state 2 state where it passes on the end of the grid, while on state 1 it relects back in the incoming channel. You will also see that at later times there is refection from the end of the grid that causes interference with the outgoing wave.

Step 3. To remove this interference, edit the file tully\_scm.inp to comment in

```
#alter-labels
#CAPl x = CAP[-12.0 0.0001 3 -1]#CAPr_x = CAP[12.0 0.0001 3]
#end-alter-labels
```
i.e. remove the "#" at the start of each line. This will add [CAPs](#page-38-3) at the ends of the grid. Rerun the calculation

• quantics -w tully\_scm

the "-w" option overwrites the previous results. If you now plot the wavepacket it will be absorbed before reaching the end and the interference will not be present.

Step 4. Analyse the branching ratio, which is percentage of the wavepacket that is transmitted through the avoided crossing (exits to RHS of the grid)

<span id="page-17-0"></span>divided by the percentage of the wavepacket that is reflected (exits to LHS of grid). To do this we integrate the flux going into the [CAP](#page-38-3) over the propagation using the program flux. This program has many possible uses - type flux -h to see all the options.

First go into the directory with results

• cd tully\_scm

Now run flux using the option -wtt to calculate the expectation of the flux going into the CAP at the left hand end of the x coordinate (reflection). Save the output files wtt and iwtt that contain the flux and integrated flux, respectively.

- flux -wtt x left
- cp wtt wtt.left
- cp iwtt iwtt.left

Do the same for the flux going into the CAP at the right hand end of the x coordinate (transmission).

- flux -wtt x right
- cp wtt wtt.right
- cp iwtt iwtt.right

Now plot the results using gnuplot. First look at the fluxes.

- gnuplot
- plot "wtt.left" u 1:2 w l title "reflected"
- replot "wtt.right" u 1:2 w l title "transmitted"

These should go to zero at long times to indicate the scattering has finished. Now look at the integrated flux.

- plot "iwtt.left" u 1:2 w l title "reflected"
- replot "iwtt.right" u 1:2 w l title "transmitted"

You will see that the integrated fluxes reach a plateau. The final values give the branching ratio of transmitted/reflected  $\approx 0.55/0.45$ .

Step 5. Repeat the calculation with different initial momenta. For each calculation copy the input file to a new name, e.g.  $cp$  tully scm.inp tully\_scm1.inp . Edit this new file

- change the name directory so the data is put in a new location, e.g.  $name = tully$  scm1.
- change the momenta in the INIT\_WF-SECTION by editing the number 4.5 in the line:  $x$  Gauss  $-8.0$  4.5 0.5
- Make the new directory mkdir tully\_scm1 and run the new calculation.

If you look in the documentation, the 3 numbers in the initial wavepacket definition define the position, momentum and width, respectively.

Repeat the analysis and see if more or less wavepacket is transmitted.

## <span id="page-18-0"></span>3.2.2 Dual Avoided Crossing (Tully 2)

The potentials for the Dual Avoided Crossing are defined as:

$$
V_{11} = 0
$$
  
\n
$$
V_{22} = -A \exp(-Bx^2) + E_0
$$
  
\n
$$
V_{12} = V_{21} = C \exp(-Dx^2)
$$

with empirical paramaters *A, B, C, D, E*<sub>0</sub>. Get the operator for this model, tully\_dac.op and set up the input file for a calculation

• cp tully\_scm.inp tully\_dac.inp

Edit the input file to use the different operator.

- change the name directory so the data is put in a new location, e.g.  $name = tully_dac$
- change the name of the operator file e.g. opname  $=$  tully\_dac
- Make the new directory mkdir tully dac and run the new calculation.

Analysis can be carried out as for the Tully Model 1.

## 3.2.3 Extended Coupling with Reflection (Tully 3)

<span id="page-19-0"></span>Repeat the calculations for the Tully model 3, the Extended Coupling with Reflection by copying and editing the input file tully\_scm.inp. The potentials are:

$$
V_{11} = A
$$
  
\n
$$
V_{22} = -A
$$
  
\n
$$
V_{12} = V_{21} = B \exp(Cx), \quad x < 0
$$
  
\n
$$
V_{12} = V_{21} = B(2 - \exp(-Cx)), \quad x > 0
$$

with empirical paramaters  $A, B, C$ . This operator is coded in tully\_ecwr.op.

## <span id="page-20-3"></span><span id="page-20-2"></span><span id="page-20-0"></span>Exercise 2: Non-adiabatic 4 Dynamics

*"Don't start anything new on a Friday afternoon.*

> — **Graham Worth** (Professor of Computational Chemistry)

We shall now try a multi-dimensional, multi-state calculation that uses the MCTDH algorithm. We shall also check the quality of the calculation in addition to plotting the spectrum and analysing the dynamics.

## 4.1 The Butatriene Cation

<span id="page-20-1"></span>The butatriene (C $_4\mathrm{H}_4^+$ ) is a classic example of a molecule with a conical intersection between the two lowest states. The Hamiltonian to first-order can be written using a vibronic coupling model as

$$
\mathbf{H} = \sum_{i=1,18} \frac{\omega_i}{2} \left( \frac{\partial^2}{\partial Q_i^2} + Q_i^2 \right) + \sum_{i=8,12,14,15} \left( \begin{array}{cc} \kappa_i^{(1)} Q_i & 0 \\ 0 & \kappa^{(2)} Q_i \end{array} \right) + \left( \begin{array}{cc} 0 & \lambda Q_5 \\ \lambda Q_5 & 0 \end{array} \right) \tag{4.1}
$$

Note that only 4 modes provide on-diagonal coupling and 1 mode off-diagonal coupling. This Hamiltonian has been coded up in the file C4H4\_linear.op with the input file butatriene.inp.

In order to view the PESs, first run a test calculation using the -t option, in which the calculation stops after calculating the initial energy.

- mkdir butatriene
- quantics -t butatriene
- cd butatriene
- [showsys](#page-40-0) -gnupl4

<span id="page-21-1"></span>Use menu item 60 to plot both electronic surfaces. Look at the differences between the diabatic and adiabatic pictures (choose using option 10). The conical intersection is clear in the adiabatic picture where the surfaces meet. The best plot is to set the surfaces (option 160) and the z-axis to be between 0 and 2.0 (option 70).

## <span id="page-21-0"></span>4.2 Simulating System Dynamics

Move back up to the starting directory and run the dynamics.

• quantics -w butatriene

This simulates a vertical excitation from the ground-state to the upper state. Move back into the *name* directory butatriene to analyse the calculation.

First, we need to check that the calculation is of a good enough quality, i.e. check for convergence of the basis sets. Start up the analysis program [rdcheck](#page-40-1)

• [rdcheck](#page-40-1) natpop

The natural orbitals are an ordered representation of the [SPFs](#page-41-4) and for a good calculation the population of the highest natural orbital must be small, i.e. the basis function plays a small role in the wavefunction. This calculation has 2 states and 2 modes. Enter 0 for the mode and the state to be analysed, and the maximum population of the highest natural orbital is printed. The highest orbitals have negligible populations, so the basis is good.

Next check the "primitive grid" - we are using a [DVR](#page-38-4) basis here so we will actually be checking whether we have enough primitive basis functions to describe the SPFs, but we loosely refer to this basis as the grid. Run the program rdgpop. In answer to the question " $\text{no.}$  ==?" enter 1. This will return the population of the grid points at either end of the grid. Entering a larger number will provide a population summed over the selected no. of points from the end. Select  $\text{dof } 0$ . The maximum population for the modes are then printed to screen. The population along the first mode is quite large indicating that the primitive basis set might be too small.

<span id="page-22-1"></span>Now plot the diabatic state populations using the program statepop. In the directory with the results files, type

• statepop [-inter](#page-40-2) -gnupl4

Select option 1 - "Plot to screen". The resulting plot shows how the system begins in one of the components of the degenerate state and oscillates rapidly between the two.

Next, plot the adiabatic populations. To do this we need to generate the populations and use gnuplot to plot them. Type

- [adpop](#page-40-3)
- gnuplot

In gnuplot, type

- plot "adp" u 1:2 w l
- replot "adp" u 1:3 w l

The resulting plot shows that the system starts with some initial population in the lower adiabatic states. As time goes on, the population moves steadily to the lower state.

Finally, plot the evolving wavepacket using the analysis program [showsys](#page-40-0). To select the adiabatic or diabatic wavefunction use option 10. To select the wavepacket on either state use option 60. The pictures give a similar result. The wavepacket in the upper state remains compact and oscillates in the upper cone along v6a. The wavepacket appears in the lower state at around 30 fs when the wavepacket has reached the intersection. It then oscillates around the ground-state surface, spreading in both directions showing that the torsion, v10a, has been excited by the internal conversion through the intersection.

## <span id="page-22-0"></span>4.2.1 Absorption Spectrum

An absorption spectrum is calculated from the Fourier Transform of an autocorrelation function, i.e.

$$
I(\omega) \propto \int_{-\infty}^{\infty} dt \, C(t) e^{i\omega t}
$$

<span id="page-23-1"></span>where

$$
C(t) = \langle \Psi(0) | \Psi(t) \rangle
$$

Assuming a *vertical excitation*, similar to that in Fig. [4.1,](#page-23-0) we can simply propagate the ground-state wavefunction placed "vertically" onto the excited state. The keyword init\_state =  $2$  in the INIT\_WF-SECTION of the butatriene simulation is the command that places the wavepacket on the upper state.

<span id="page-23-0"></span>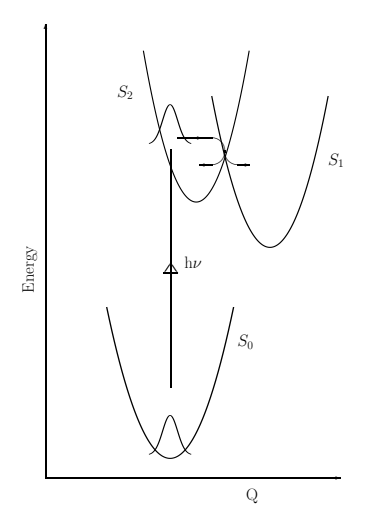

**Fig. 4.1:** Schematic diagram of vertical excitation from  $S_0$  into  $S_2$ 

In order to plot the autocorrelation function we need the program [rdauto](#page-40-4). Type

• rdauto [-inter](#page-40-2)

A menu will appear (-inter is an argument that provides this). Plot the absolute value of the autocorrelation function. This is the default plot task and so this can be done by simply typing 1. This is a periodic function with the time period of the harmonic motion that starts with a value of 1 (complete overlap) and falls to 0.8 as the wavepacket moves away.

To plot the spectrum, type

• [autospec](#page-40-5) -inter

You will be asked to enter  $E-\min$ ,  $E-\max$ , unit =? (e.g: 2., 5., ev), i.e. the energy bounds for the spectrum and the units. Enter  $8.5 \t10.5 \text{ eV}$ . In response to tau  $=$ ? (damping time in fs) respond with 30 and for iexp =? (damping order) enter 1. Note that a larger damping time

<span id="page-24-1"></span>leads to narrower peaks in the spectrum) and the damping order is the exponent of the cutoff function that ensures the correlation function goes to zero at time T.

## 4.3 Stick Spectrum

<span id="page-24-0"></span>For small systems it is possible to solve the time-independent Schrödinger equation and diagonalise the Hamiltonian to produce a stick spectrum of the eigenvalues. Copy the file butatriene.inp to but\_stick.inp. Replace the RUN-SECTION with

```
RUN-SECTION
name = but_stick diagonalise = 50
end-run-section
```
and run the Quantics calculation.

Move into the results directory. There will be a file eigval. Plot the stick spectrum using the [analysis](#page-40-6) program rdeigval -inter. Compare the resulting spectrum to that from the time-dependent calculation , the same peaks should be present in both. The time-dependent spectrum could be improved by a longer propagation time and longer damping factor in the spectrum calculation to make the lines sharper.

# <span id="page-26-3"></span><span id="page-26-2"></span><span id="page-26-0"></span>Exercise 3: 5

*"Users do not care about what is inside the box, as long as the box does what they need done.*

> — **Jef Raskin** about Human Computer Interfaces

The [vMCG](#page-41-0) method replaces the single-particle functions of [MCTDH](#page-39-6) with Gaussian wavepackets [\(GWP\)](#page-38-5). In the following exercises we will use this basis type on anaytical potential surfaces to see the extra analysis available.

## 5.1 Using a GWP basis

<span id="page-26-1"></span>Take the butatriene input file (butatriene.inp) and create a new input file, butatriene\_gwp.inp changing the name directory to butatriene\_gwp for the new output. Now change the primitive basis to a GWP basis. I.e in the [PRIMITIVE-BASIS-SECTION](#page-39-5) replace on all the lines

HO 10 0.0 1.0 1.0 with GWP Also change the 1-dimensional [SPFs](#page-41-4) to be multi-dimensional GWPs by replacing

```
SPF-BASIS-SECTION
multi-set
    0,5 = 8,8Q_14 = 8,8end-spf-basis-section
```
SPF-BASIS-SECTION single-set  $Q_14, Q_5 = 8$ end-spf-basis-section

The keyword single-set means that we do not use a separate set of functions of functions for each state.

Run this calculation.

Plot the state populations using

• [statepop](#page-41-5) -inter -i butatriene qwp

and compare it to the state populations obtained from the MCTDH calculation

• statepop -inter -i butatriene

The GWP result has significant differences due to the small basis set size. Rerun the calculation with more GWPs by editing the line  $Q_14$ ,  $Q_5$  = 8, increasing the basis set until convergence is reached. I.e. the state populations match that of the MCTDH calculation.

To plot the trajectories at the centres of the wavepackets, use the analysis program [gwptraj](#page-40-7)

• gwptraj -i butatriene\_gwp -gnupl4

## 5.2 Surface Hopping

<span id="page-27-0"></span>Quantics is coupled to a surface hopping code [\[1\]](#page-36-4) that uses Tully fewest switches. To demonstrate ow it works we will use a simple 2-dimensional model of a conical intersection from Ferretti [\[2\]](#page-36-5).

Take the input file ferretti.inp and the associated operator ferretti.op. This is a for a numerically exact simulation starting on the upper surface.

<span id="page-27-1"></span>to

Run this calculation. For analysis, plot the surfaces using showsys and then the diabatic state populations using statepop. The population transfer is at around 40 fs and almost complete.

Calculate and plot the adiabatic populations:

- cd ferretti
- adpop

and then use gnuplot

- plot "adp" u 1:3 w l
- replot "adp" u 1:4 w l

You will see that the transfer is minimal. If you look at the wavepacket (use showsys) you will see that it all stays on the upper adiabatic surface and the crossing is purely diabatic. Note that we are plotting the populations for states 2 and 3 as the model includes the ground state (state 1).

Run the calculation again, but placing the initial wavepacket further away from the intersection. To do this edit the INIT\_WF-SECTION, replacing

• x HO 2.0 0 0.001 20000

with

• x HO 4.0 0 0.001 20000

The conical intersection is at  $x = 3.5$  so this moves the wavepacket away. As a result, the wavepacket has a higher momentum as it reaches the crossing. Plot the diabatic and adiabatic populations. You will see that now the diabatic transfer is less, but the adiabatic transfer is significant and permanent.

Now take the input file ferretti\_tsh.inp. This is for a surface hopping calculation with 10 trajectories. It is a complicated input as we need to transform the coordinates to Cartesian coordinates (the tshtrans-section and provide the parameters for the surafce hopping code. These are in the SH\_ZAGREB-SECTION (the code is known as the "Zagreb Surface Hopping program"). Here parameters such as the time step and random number generator seed are defined. Other than that, the input is similar to that for an MCTDH calculation, with the same initial wavepacket definition.

The code samples this initial wavepacket using a Wigner distribution and runs each trajectory in turn, storing them in a directory ferretti\_tsh/zagreb\_trj. When they are all completed the code constructs the files needed for analysis. To plot the state populations, use

• statepop -inter -gnupl4

as before. This time, adiabatic populations are plotted. They compare quite well to the results from the MCTDH simulation starting at  $x = 0$ . For better converegence, add some more trajectories by editing the keyword swarm = 10 in the RUN\_SECTION. Rerunning the calculation will add trajectories to the swarm.

# <span id="page-30-2"></span><span id="page-30-0"></span>Exercise 4 6

*"Sometimes it is best to make a tea or coffee and come back to it.*

> — **Graham Worth** (Professor of Computational Chemistry)

In this exercise we will look at how to set up and run a DD-vMCG calculation in which the potential energy surfaces are generated on-the-fly using an external quantum chemistry code. The ideas behind the calculations are the same as those used in the vMCG and MCTDH calculations of the previous exercises. Calculations are run using normal mode coordinates as used in the vibronic coupling model.

## 6.1 Butatriene Cation using Molpro

<span id="page-30-1"></span>Get the input file but\_dd.inp and the directory but\_dddata. Before running a calculation, you need to

- Obtain an optimised ground-state state and frequencies. These define the coordinates of the system.
- Decide on the level of theory for the excited states.
- Know how to write the input for an excited state calculation, including gradients, non-adiabatic couplings and Hessian.

In this calculation of the butatriene cation we will use the Molpro program, with 2 cation states calculated with a CAS(5.6) calculation.

In but\_dddata there is a file but\_fc\_cas\_freq.out which is a CAS(6,6) calculation of the neutral ground-state frequencies. Note the keyword freq=hpmodes which is needed to output the frequencies at higher precision than the standard output.

There is also a file template.dat which is a template for the quantum chemistry calculations. It is like a Molpro input file, but certain keywords which are not always needed, such as that to calculate the Hessian, are bracketed with markup-like keywords. The space where the geometry and molecular orbitals are written is defined with <geometry> and <mo-coefficients>.

Finally, there is a checkpoint file start.chk containing the molecular orbitals for the CAS calculation at the Frank-Condon point.

The Quantics input file but  $_d$ d. inp is different from the MCTDH style of input. In the RUN SECTION the keywords direct = nmodes specifies a direct dynamics calculation in normal modes.  $nqwp = 5$  species a basis of 5 GWPs.

The INITIAL-GEOMETRY-SECTION replaces the PRIMITVE-BASIS-SECTION and INIT\_WF-SECTION sections. It specifies the atoms in the molecule, along with the Cartesian coordinates of the initial (Frank-Condon) geometry. It also specifies the labels and frequencies of the normal modes. Other information such as the number of electronic states ( $nstate = 2$ ) and the initial state (init\_state =  $2$ )

Note that many of the normal mods have the keyword freeze at the end of the line. This modes are frozen and only the 5AU and 14AG modes are included in the dynamics. This 2D model is the same as that of the MCTDH exercises.

The final new section is the DIRDYN-SECTION. This has the information required to run the direct dynamics interface. The main keywords that need to be set are:

- $\bullet$  data = but dddata defines the directory with the DD files and where the database will be stored.
- transfile = but fc cas\_freq.log defines the file with frequencies
- $\bullet$  geprogram = molpro defines that Molpro will be used
- $\bullet$  method  $\bullet$  cas defines that CAS will be the electronic structure method used.
- ener $0 = -152.9326464722$  defines the energy of the ground-state equilibrium geometry (in Hartree)
- dd\_diab=global defines the diabatisation method (propagation diabatisation)
- dbmin = 0.20 defines how far the molecule moves before a new QC calculation is performed.
- $\bullet$  db =  $rdwr$  A read-write database is used. I.e. new calculations are run and added to the DB when required.
- nbasis = 44 number of Molecular orbitals
- subcmd = /user/gworth/bin/run\_molpro15 script used to run the Gaussian calculation

Run the calculation

- mkdir but\_dd
- quantics but\_dd

Much of the analysis follows that used for the vMCG and MCTDH calculations. The diabatic state populations can be plotted using statepop and the potential using showsys. To obtain the adiabatic populations it is not possible to do the full transformation as this requires multi-dimensional integrals. Instead, we use a simple "saddle-point" approximation that transforms the basis only at the centre of the GWPs. In the results directory use

• adpop -saddle0

and then plot the results with gnuplot.

The centres of the GWPS can be plotted using  $q$ wptraj. In addition, we can now plot the molecular structure along the trajectory using the program

• ddtraj

In response to the question Enter: Trajectory No. (Max: 5) enter a number between 1 and 5. A window is opened using the Jmol program. **Select** 

• Tools −→ Animate −→ Once

to watch the movie. It is possible to watch the average structure etc.

Finally, the database can be examined to see the structure sampled. In the directory but\_dddata, there is a file database.sql. This is an sqlite file containing all the structures, energies, gradients, etc. from the quantum chemistry calculations. This data forms the potential surfaces used in the dynamics. Type

• checkdb

This will report the information in the database and how many structures. To view the structures type

- rddddb
- jmol plot.db

where the second line starts a jmol window to plot the structures extracted from the database using the rddddb program.

The results so far were obtained with a small basis (5 GWPs) and the DB only contains 9 points. To improve the quality of the data, edit the input file and increase the number of GWPs to 20. Now rerun the calculation using

• quantics -w but\_dd

The  $-w$  options means that the output in the but\_dd directory will be overwritten, but the data already collected in the but\_dddata database will be added to.

At the end of this calculation re-run the analysis.

## 6.2 Water Excitation using Molpro

<span id="page-33-0"></span>The second example is a calculation of the photo-dissociation of water using Molpro. Take the input file  $h2o-4s-dd$ . inp and the directory for the database h2o-4s-dd\_data

As before, the DB directory contains a file with the ground-state frequencies water-opt-nosym.out along with a template.dat file. This time the template is that for a Molpro input file for a SA4-CAS(6,8)/6-31G\* calculation. The file init-orbital.orb contains the CASSCF molecular orbitals at the Franck-Condon point.

In the Quantics input file h2o-4s-dd.inp the sections

```
HAMILTONIAN-SECTION_system
modes | 1A1 | 2A1 | 3B2
1.0 |2 capa
end-hamiltonian-section
```
LABELS-SECTION capa=CAP[10.0,0.01,3,1] end-labels-section

define a CAP along the 2A1 vibration, which is the anti-symmetric O–H stretch.

Run the calculation and analyse the results.

## <span id="page-36-2"></span><span id="page-36-1"></span>Bibliography

- <span id="page-36-4"></span>[1] J. Coonjobeeharry, K. E. Spinlove, C. Sanz Sanz, et al. "Mixed-quantumclassical or fully-quantized dynamics? A unified code to compare methods". In: *Phil. Trans. Roy. Soc. A* 380 (2022), p. 20200386 (cit. on p. [22\)](#page-27-1).
- <span id="page-36-5"></span>[2] A. Ferretti, G. Granucci, A. Lami, M. Persico, and G. Villani. "Quantum mechanical and semiclassical dynamics at a conical intersection". In: *J. Chem. Phys.* 104 (1996), pp. 5517–5527 (cit. on p. [22\)](#page-27-1).
- <span id="page-36-3"></span>[3] J. C. Tully. "Molecular dynamics with electronic transitions". In: *J. Chem. Phys* 93 (1990), pp. 1061–1071 (cit. on p. [10\)](#page-15-3).
- <span id="page-36-0"></span>[4] G. A. Worth. "Quantics: A General Purpose Package for Quantum Molecular Dynamics Simulations". In: *Comp. Phys. Comm.* 248 (2020), pp. 107040–15 (cit. on p. [v\)](#page-4-0).

## **Glossary**

### <span id="page-38-3"></span>**CAP**

Complex absorbing potential used to absorb the wavepacket. [11,](#page-16-0) [12](#page-17-0)

## <span id="page-38-0"></span>**DD-vMCG**

The direct dynamics version of variational multiconfigurational Gaussian method whereby potential energy surfaces are calculated on-thefly (as required) utilising external Quantum Chemistry software. [4](#page-9-1)

### <span id="page-38-4"></span>**DVR**

Discrete variable representation. [16](#page-21-1)

#### <span id="page-38-5"></span>**GWP**

Gaussian wavepacket. [21](#page-26-3)

#### <span id="page-38-1"></span>**HAMILTONIAN-SECTION**

In an *operator file* this is the section where one defines the operator. [5](#page-10-4)

#### <span id="page-38-2"></span>**INIT\_WF-SECTION**

In an *input file* this is the section where the initial wavefunction is defined. [6,](#page-11-2) [9](#page-14-1)

## <span id="page-39-3"></span>*input file*

This is the input file for the calculations. Here we link to an operator file (where appropriate), the basis set, basis functions, the initial wavefunction and the run parameters of the calculation are set. [6](#page-11-2)

### <span id="page-39-6"></span>**MCTDH**

Multi-Configuration Time Dependant Hartree (method). [21](#page-26-3)

#### <span id="page-39-1"></span>**OP\_DEFINE-SECTION**

In an *operator file* this the section that defines the file - including the title. [5](#page-10-4)

#### <span id="page-39-0"></span>*operator file*

This is where the operators for a calculation are defined. Here the operator file is defined with sections for the Hamiltonian and parameters. [5](#page-10-4)

### <span id="page-39-4"></span>**OPERATOR-SECTION**

In an *input file* this is the section that defines the *operator file* being used. [6](#page-11-2)

### <span id="page-39-2"></span>**PARAMETER-SECTION**

In an *operator file* this is the section where one defines the parameters of the operator. [6](#page-11-2)

### <span id="page-39-5"></span>**PRIMITIVE-BASIS-SECTION**

In an *input file* this is the section where the "primitive basis set", or the grid, is defined. [6,](#page-11-2) [21](#page-26-3)

#### <span id="page-40-3"></span>**adpop**

**Results/Analysis:** Calculates the diabatic and adiabatic populations of the electronic states. The calculation of one and two dimensional adiabatic densities is also possible.. [17](#page-22-1)

#### <span id="page-40-6"></span>**analysis**

**Results/Analysis:** A driver for calling the appropriate analysis programs. [19](#page-24-1)

#### <span id="page-40-5"></span>**autospec**

**Results/Analysis:** Computation of a spectrum by Fourier-transforming the autocorrelation function. [18](#page-23-1)

#### <span id="page-40-7"></span>**gwptraj**

**Results/Analysis:** Plots the centres of GWP basis functions in vMCG (and G-MCTDH) calculations.. [22](#page-27-1)

#### <span id="page-40-2"></span>**-inter**

**Results/Analysis:** "inter" is an abbreviation of "interactive" and hence is the command that calls for the interactive menu for results/analysis programs. [17,](#page-22-1) [18](#page-23-1)

#### <span id="page-40-4"></span>**rdauto**

**Results/Analysis:** Reads the auto steps from file "auto" and enables plotting of the autocorrelation function.. [18](#page-23-1)

#### <span id="page-40-1"></span>**rdcheck**

**Results/Analysis:** For plotting the trajectory of the centre of the wavepacket, UPDATE THIS. [8,](#page-13-0) [16](#page-21-1)

#### <span id="page-40-0"></span>**showsys**

**Results/Analysis:** For plotting potential energy surfaces, with a numerical selection based interface. [7,](#page-12-1) [15,](#page-20-3) [17](#page-22-1)

#### <span id="page-41-5"></span>**statepop**

**Results/Analysis:** Outputs the diabatic state populations.. [22](#page-27-1)

#### <span id="page-41-2"></span>**RUN-SECTION**

In the *input file* this is the section which defines the calculation such as the propagation time.. [6](#page-11-2)

#### <span id="page-41-4"></span>**SPF**

"Single-particle" basis function. [16,](#page-21-1) [21](#page-26-3)

## <span id="page-41-1"></span>**SPF-BASIS-SECTION**

In an *input file* this is the section where the number of "single-particle" basis functions will be defined. [6](#page-11-2)

## <span id="page-41-3"></span>**Tully Models**

A set of three model 1-dimensional potential energy surfaces set up by John C. Tully to benchmark scattering calculations incuding nonadiabatic effects (Tully JCP (90) **93**: 1061). [10](#page-15-3)

#### <span id="page-41-0"></span>**vMCG**

The variational multiconfigurational Gaussian method where the MCTDH SPFs are replaced with variational Gaussians. [4,](#page-9-1) [21](#page-26-3)